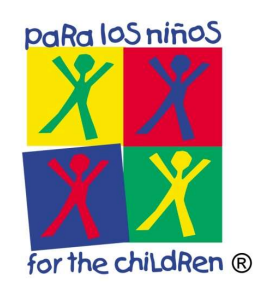

## How To Log In To GoToMeeting

This document has been created with the intent to quickly and easily show you how to sign it to your LogMeIn account. The LogMeIN account is a portal to access GoToMeeting and office phone extension.

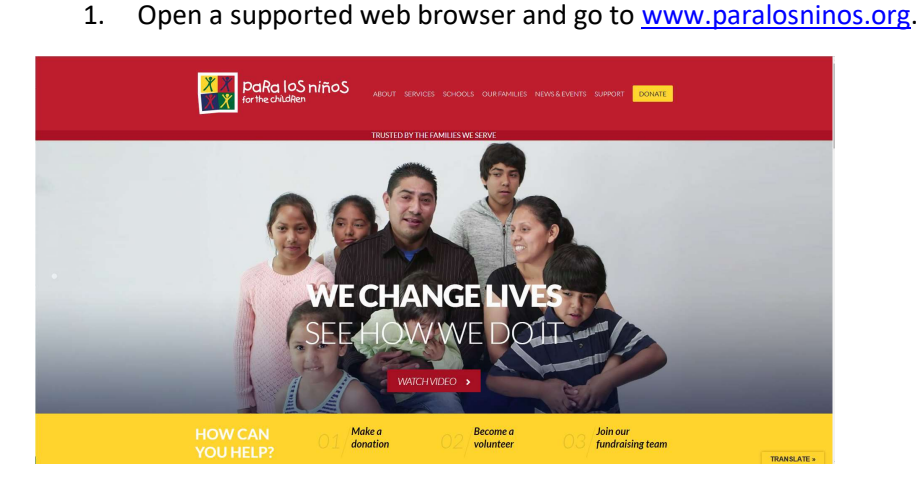

2. Scroll down to the **bottom of the page** and click on **employee links**.

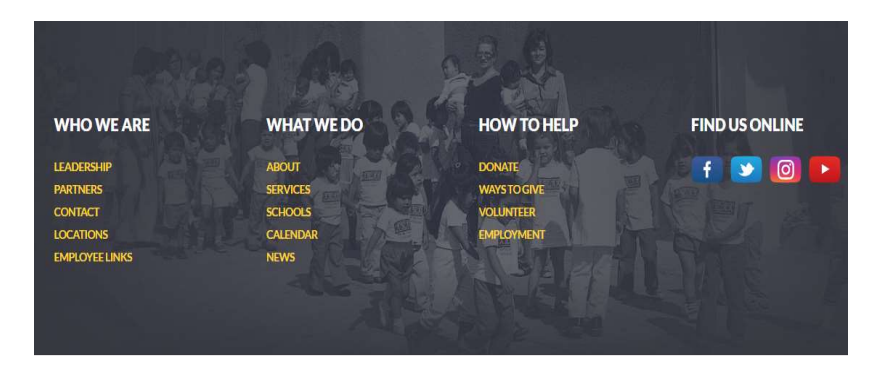

3. In the employee links page, click on LogMeIn Account.

# **EMPLOYEE LINKS**

These links are for the exclusive use of Para Los Niños employees:

#### Office 365 Email

Paycom Login

#### LogMeIn Account

4. In the Sign in field, enter your PLN User Name username@paralosninos.org, and then click Next.

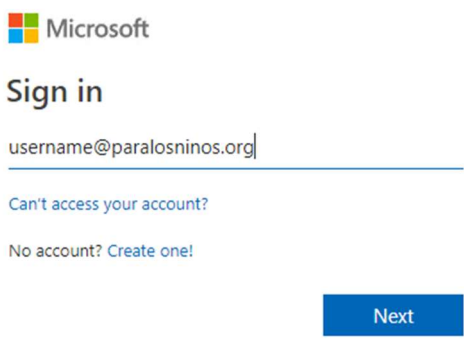

5. In the password field, enter your PLN password, and then click Sign in.

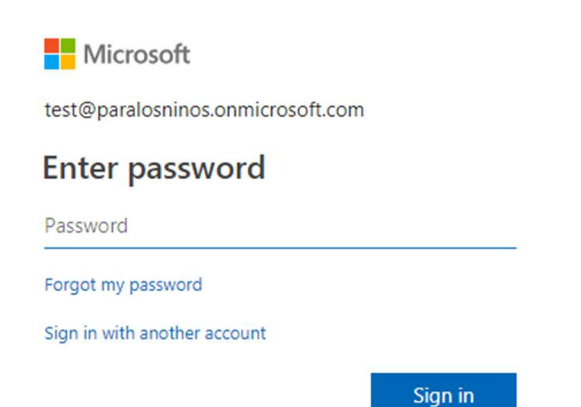

6. You have successfully sign in to your Para Los Niños GoToMeeting account. To start a meeting click on My Meetings.

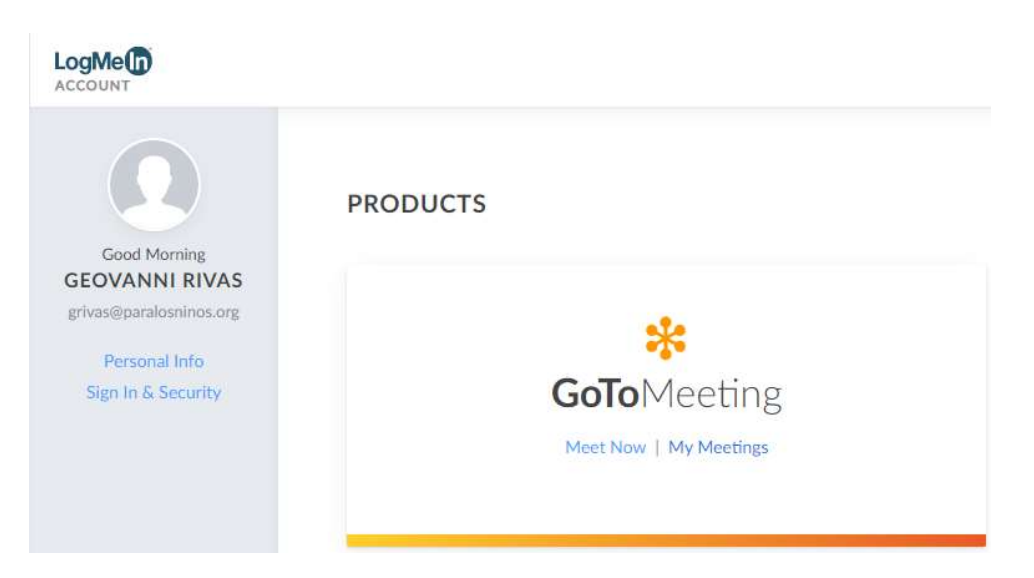

7. You now can create meetings and view a history of your meetings.

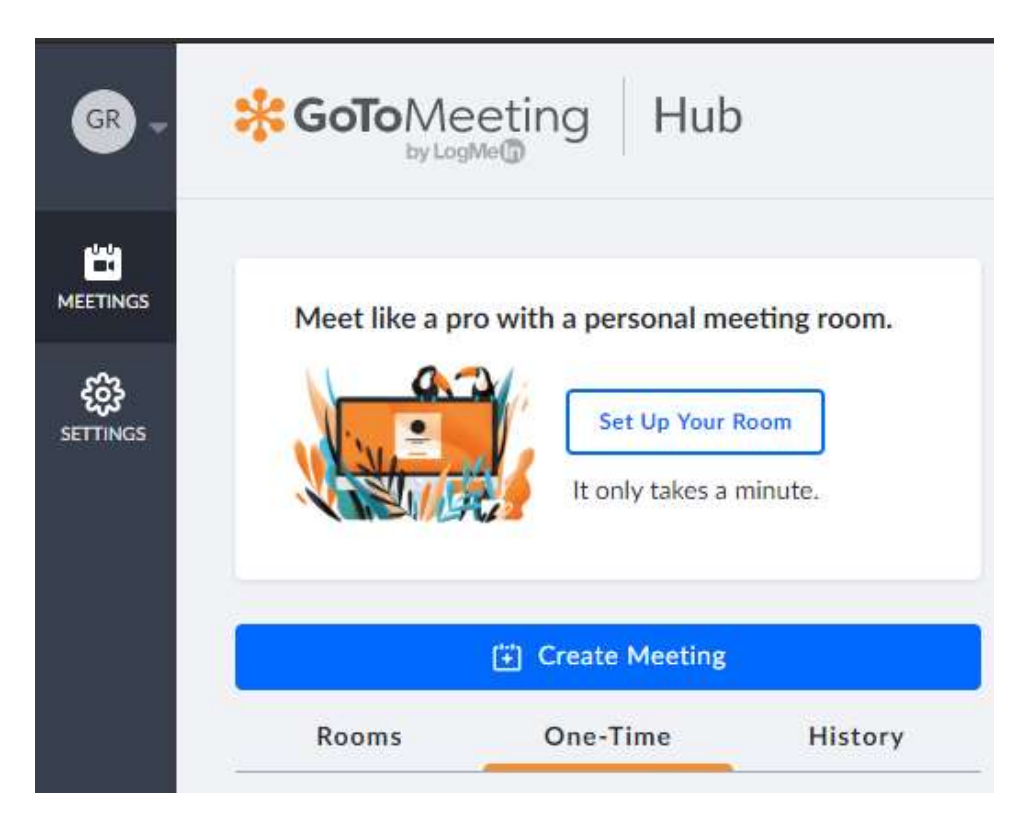

8. When you are finished using GoToMeeting from a public computer, please ensure you have properly signed out of your GoToMeeting account.

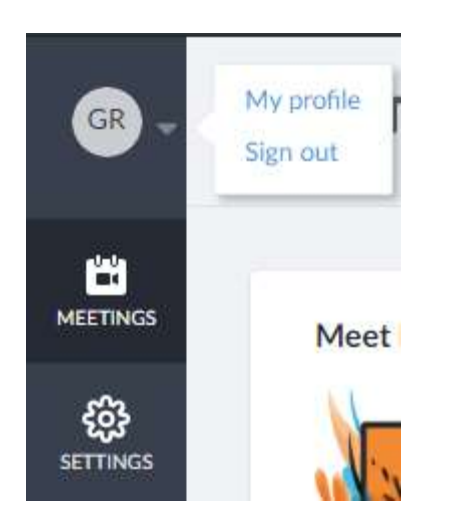

### Documentation for GoToMeeting

The links below will help you get started with using GoToMeeting.

- GoToMeeting Support: https://support.goto.com/meeting?c\_name=prodselect
- GoToMeeting Beginner Basics Training Recording: https://attendee.gototraining.com/anytimetrainings/1051731655353038337/registrants/41749 91191405422593/anytime.tmpl